The information in this guide may change without notice. The manufacturer assumes no responsibility for any errors that may appear in this guide.

Ethernet is a trademark of XEROX Corporation. Microsoft, Windows and Windows logo are trademarks of Microsoft Corporation.

Copyright 2003, Manufacturer. All right reserved. No Part of the contents of this guide maybe transmitted or reproduced in any form or by any means without the written permission of manufacturer. Printed in Taiwan.

#### The revision date for this guide is **Sep 3th, 2004 Version 1.0z**

#### **Federal Communication Commission Interference Statement**

This equipment has been tested and found to comply with the limits for a Class B digital device, pursuant to Part 15 of the FCC Rules. These limits are designed to provide reasonable protection against harmful interference in a residential installation. This equipment generates, uses and can radiate radio frequency energy and, if not installed and used in accordance with the instructions, may cause harmful interference to radio communications. However, there is no guarantee that interference will not occur in a particular installation. If this equipment does cause harmful interference to radio or television reception, which can be determined by turning the equipment off and on, the user is encouraged to try to correct the interference by one of the following measures:

- Reorient or relocate the receiving antenna.
- Increase the separation between the equipment and receiver.
- Connect the equipment into an outlet on a circuit different from that to which the receiver is connected.
- Consult the dealer or an experienced radio/TV technician for help.

This device complies with Part 15 of the FCC Rules. Operation is subject to the following two conditions: (1) This device may not cause harmful interference, and (2) this device must accept any interference received, including interference that may cause undesired operation.

FCC Caution: Any changes or modifications not expressly approved by the party responsible for compliance could void the user's authority to operate this equipment.

#### **IMPORTANT NOTE:**

#### **FCC Radiation Exposure Statement:**

This equipment complies with FCC radiation exposure limits set forth for an uncontrolled environment. End users must follow the specific operating instructions for satisfying RF exposure compliance.

This device complies with FCC RF Exposure limits set forth for an uncontrolled environment, under 47 CFR 2.1093 paragraph (d)(2)

This transmitter must not be co-located or operating in conjunction with any other antenna or transmitter.

#### **CE Mark Warning**

This is a Class B product. In a domestic environment, this product may cause radio interference in which case the user may be required to take adequate measures.

## Introduction

Thank you for purchasing 802.11g USB Network Adapter. Before you start installing the USB Network Adapter, please verify the following parts in the package.

#### **Package Contents**

The package contains the following:

- One 802.11g USB Network Adapter
- One USB 2.0 cable
- One CD Driver
- One Quick Installation Guide

*If you do not have any of the items listed above, please contact your local distributors or authorized resellers of Manufacturer.*

#### **Features**

The features include:

- Establishes a wireless connection without the hassles and cost of cabling
- Operates Ad-Hoc or Infrastructure mode
- Utilizes up to 256-bit WEP encryption
- Enjoys high-speed data transfer rate up to 54 Mbps
- Employs automatic data rate switching which offers maximum reliability, throughput and connectivity
- Possesses the network's range up to 100 meters indoor and 300 meters outdoor
- Monitors and configures the network via the supplied friendlyinterfaced application –Wireless-G Configuration Tool

## Getting to Know 802.11g USB Network Adapter

Your wireless 802.11g USB Network Adapter should be located in the USB port of your computer.

#### **View**

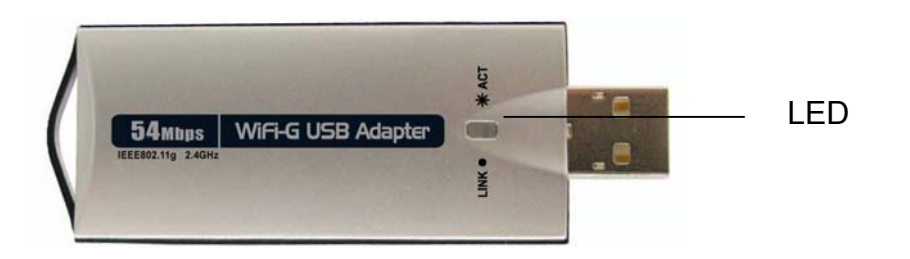

#### **LED**

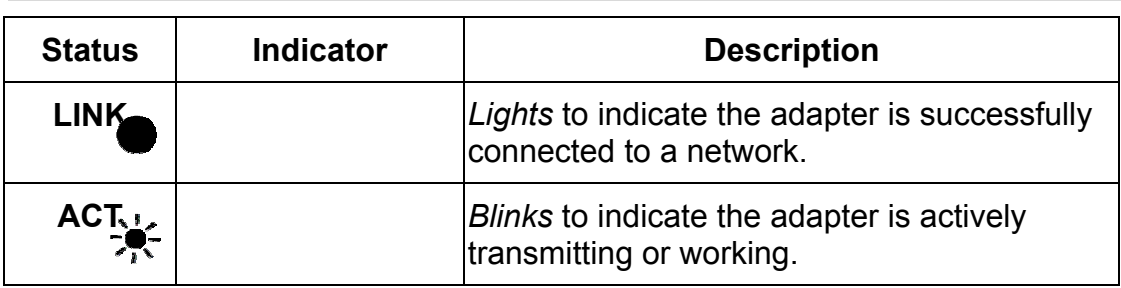

**Note:** The 802.11g USB Network Adapter is packaged with a supplied USB 2.0 cable. You can use the cable to move the adapter easily.

## Installing 802.11g USB Network Adapter

To install the 802.11g USB Network Adapter, please follow the steps:

**Note:** You can choose either the **configuration utility we offered** or **Windows XP build-in configuration utility** to install.

#### **If you want to use our configuration utility**

- 1. Insert the supplied Setup CD into your CD-ROM drive, and click the drive of CD-ROM. You will see the **Driver** and **Utility** folders. Click into the Utility folder, and select **USB\_Setup** to install the driver and the configuration utility
- 2. The InstalledShield Wizard will appear. Click **Next**.

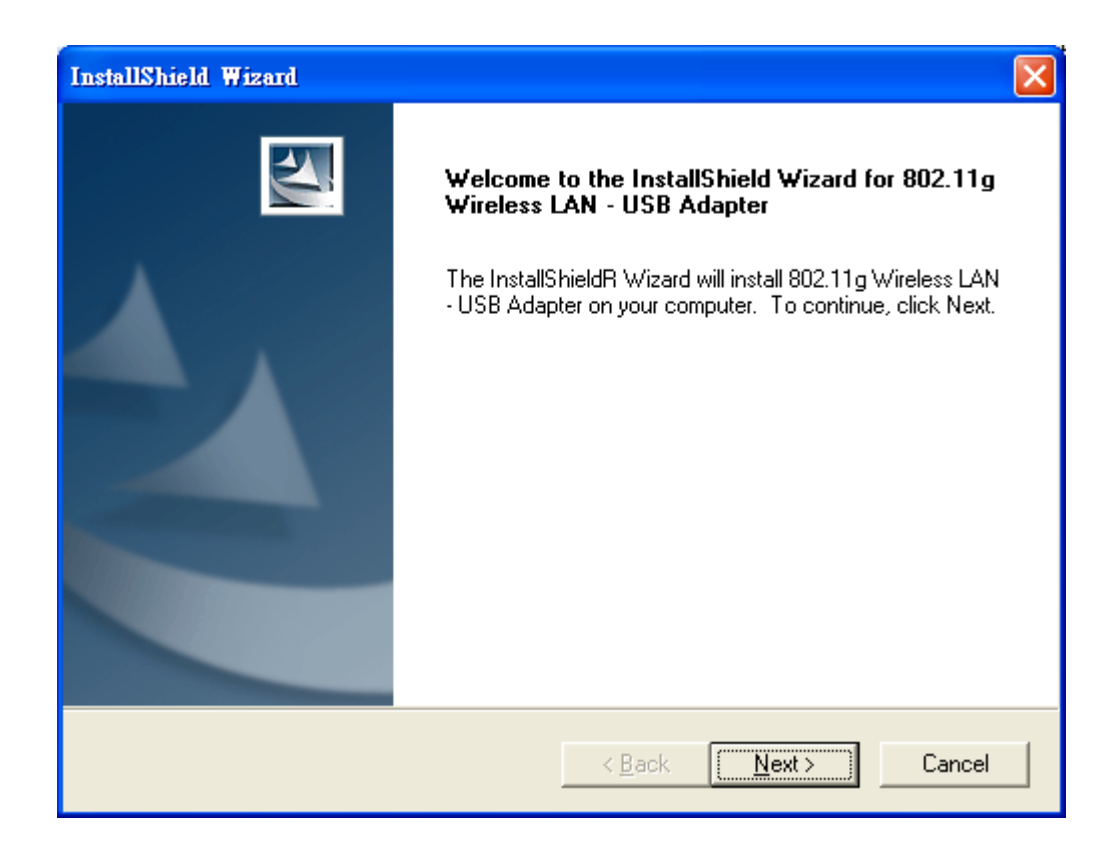

3. The **Choose Destination Location** screen will appear. You can click **Browse** to choose the destination folder. Or click **Next** to proceed.

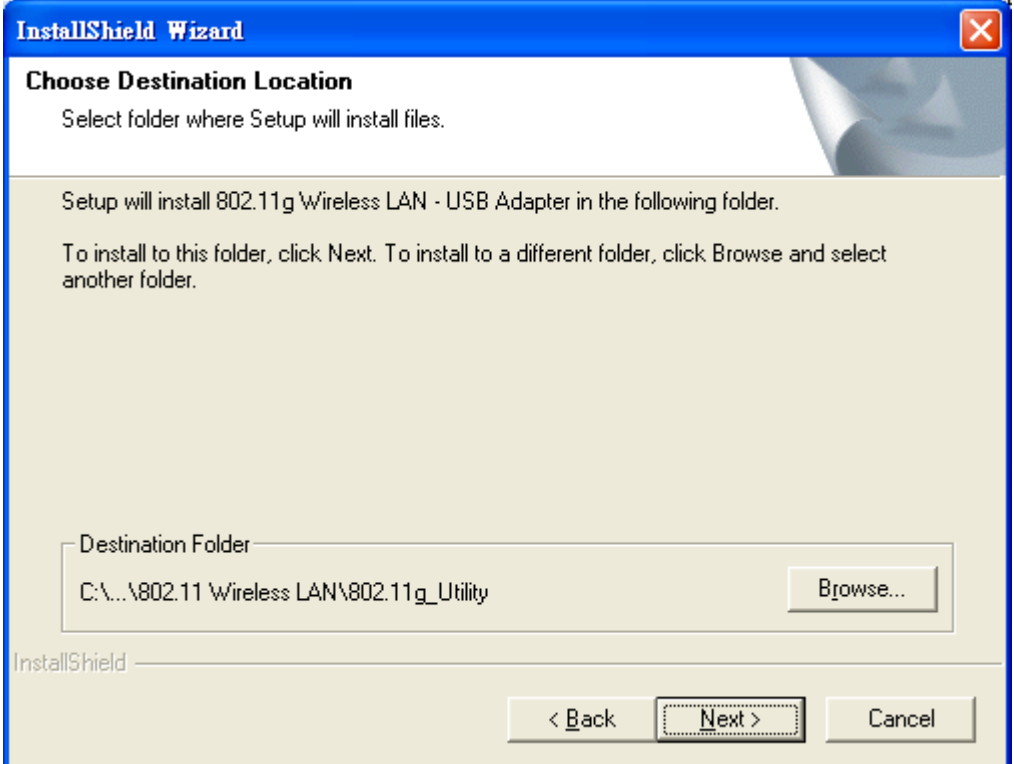

4. The installing status is showed in screen. When the process is finished, the driver is installed successfully.

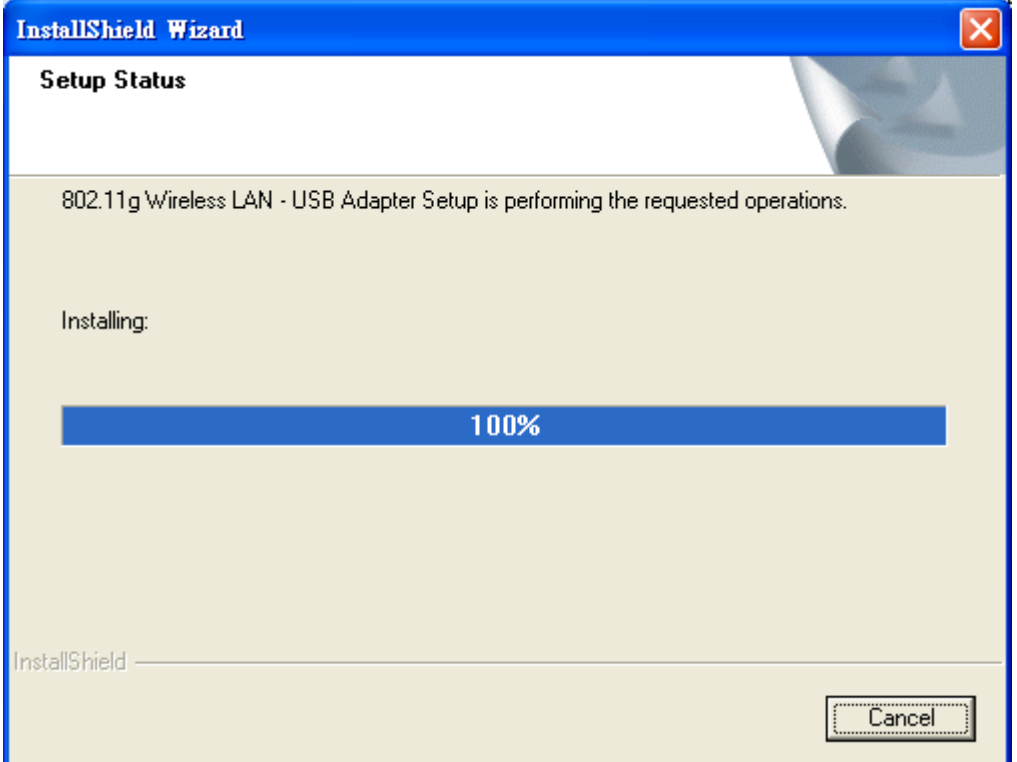

5. Plug Wireless 802.11g USB Network Adapter into a USB 2.0 port on your PC or notebook. Or you can plug the Network Adapter with the supplied USB cable. Then, **Found New Hardware Wizard** will appear. Follow the wizard to install software. Select *Install the software automatically (Recommended).*

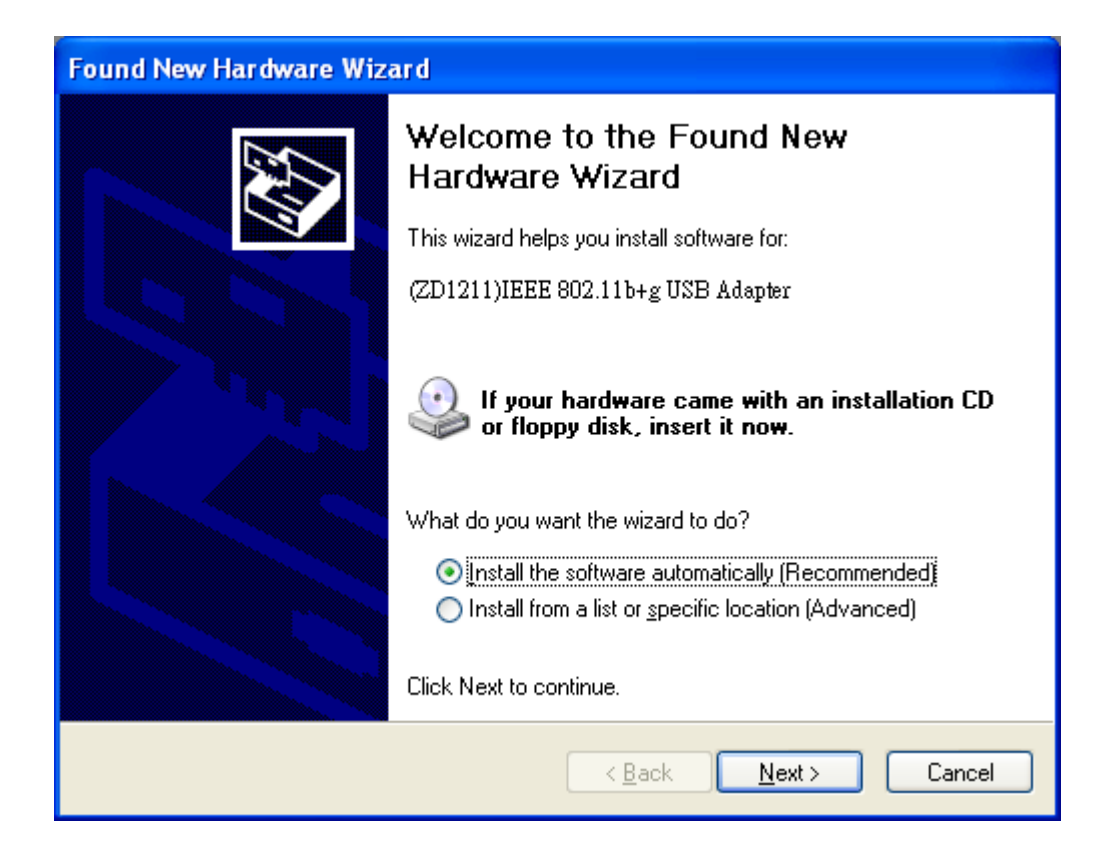

6. The wizard will search for the USB software. Click **Next** to proceed.

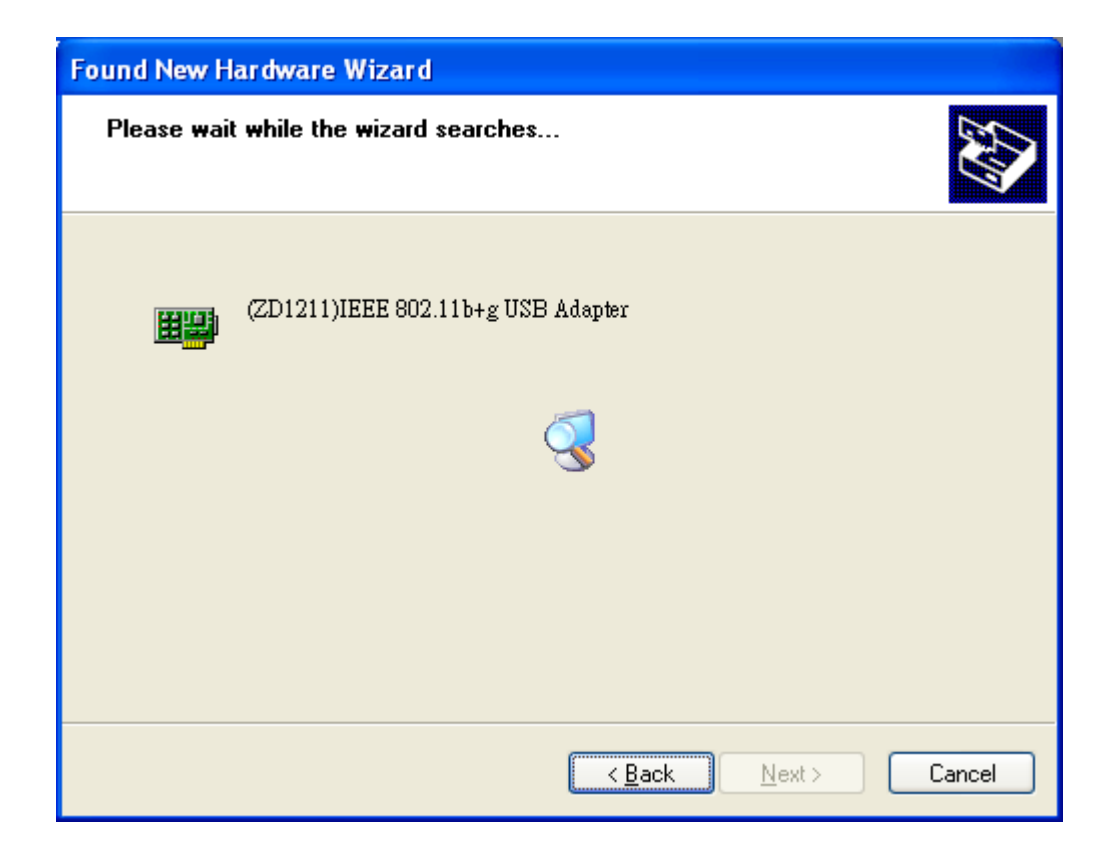

7. The wizard has finished installing the software. Click **Finish**.

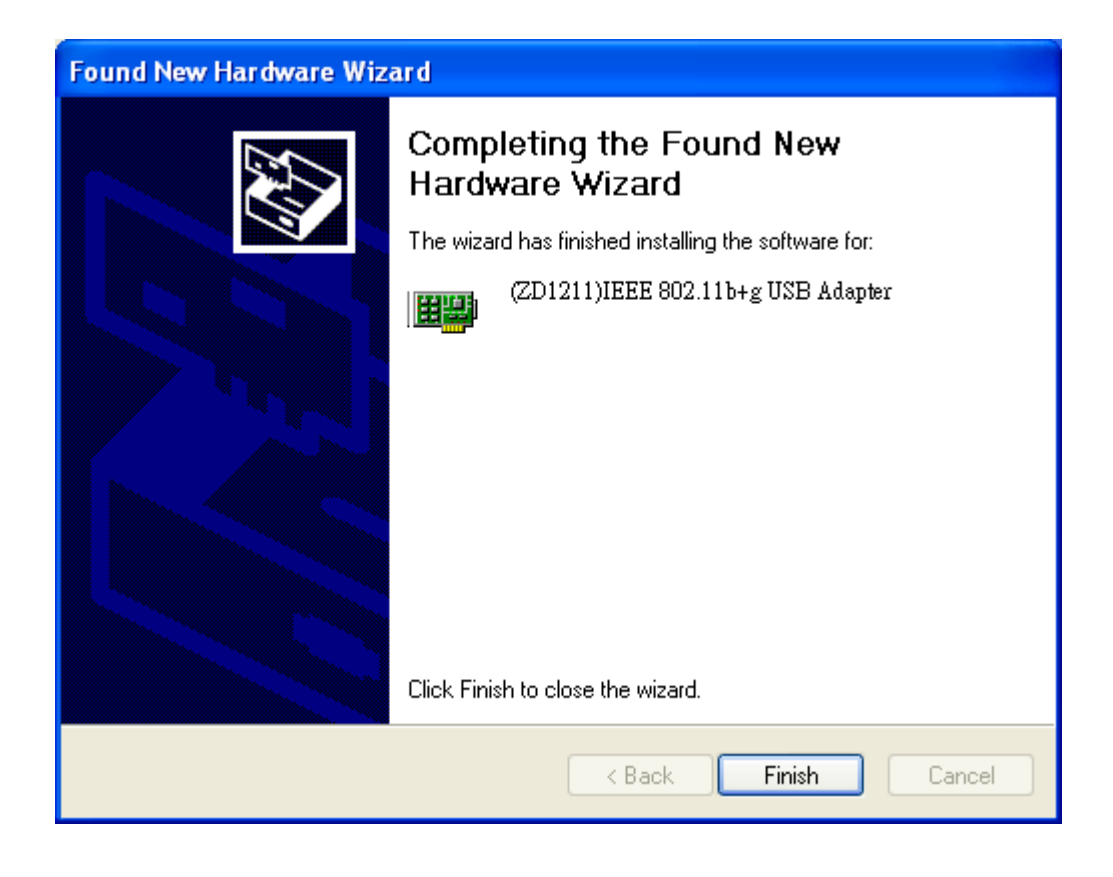

- 8. After completing the Found New Hardware Wizard, a new icon will appear in your Icon tray. Check the icon to make sure that the utility is installed successfully.
- 9. Click **in a** icon, then a box will pop out to ask you for the configuration tool. If you want to use the utility we offer to configure the Wireless LAN, click **Yes**.

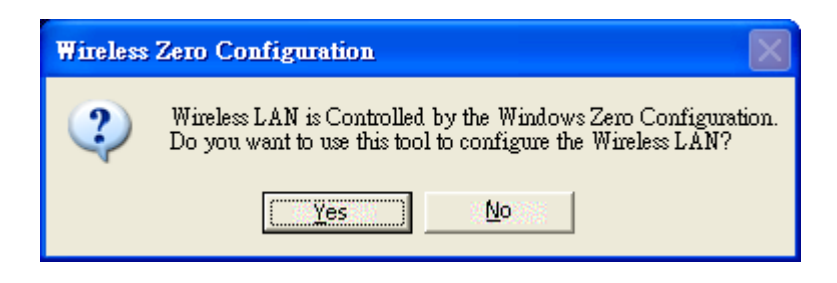

10. If the networking is working right now, the  $\frac{d\mathbf{I}}{d\mathbf{I}}$  icon will appear in the icon

tray. Double click  $\frac{d\mathbf{d}}{d\mathbf{r}}$  icon. The utility screen will appear.

#### **Wireless LAN Configuration Tool Main Screen**

You can view the available network with the SSID on the list. For the current network information, it shows channel, station type, SSID, Tx rate, and Encrypt. To have detail information, click **More Setting**. Click **Refresh** to search new networks.

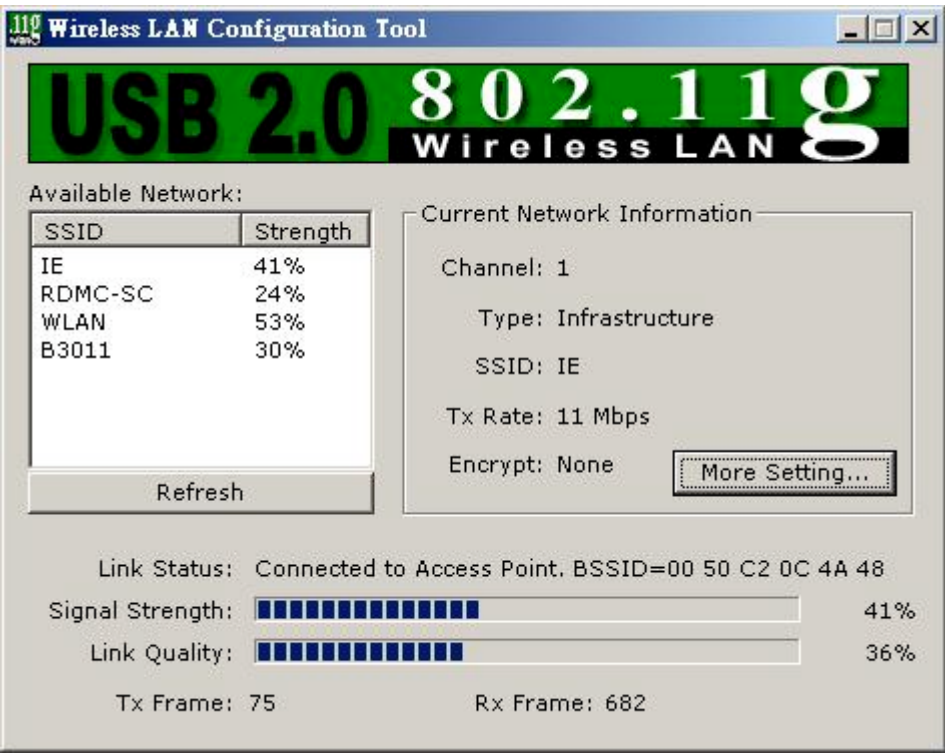

### **More Setting**

After clicking **More Setting**, you are allowed to set the connection by clicking **Change**, then **Apply** to confirm the setting.

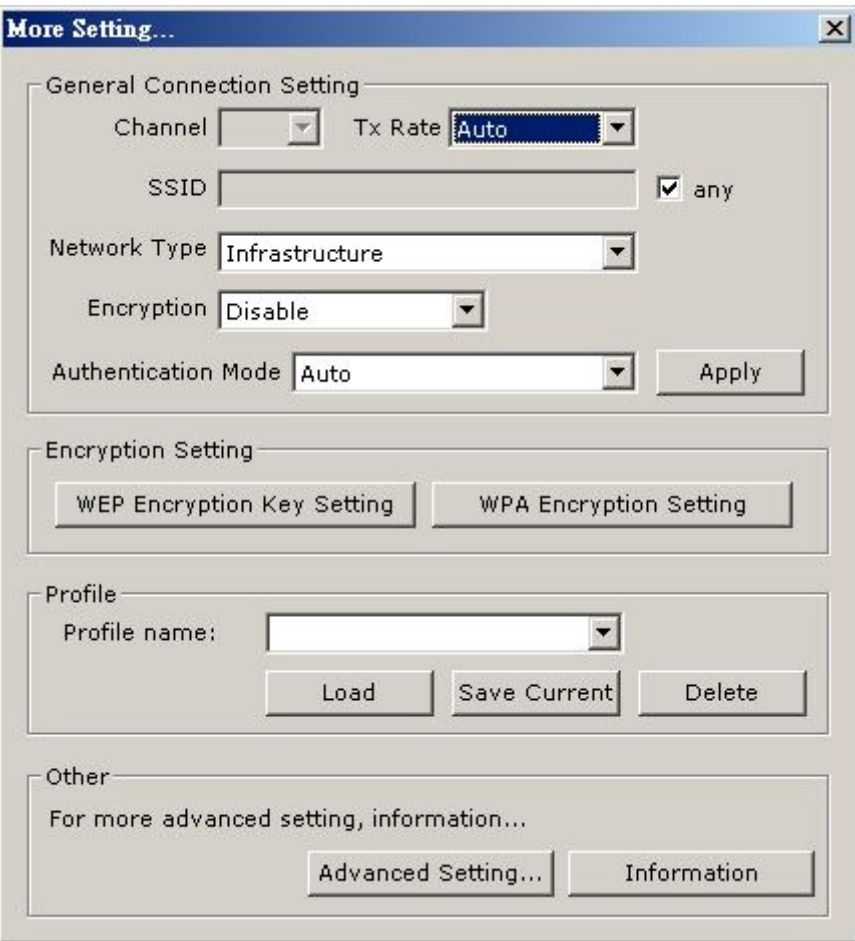

#### **General Connection Setting**

**Channel:** The network adapter will automatically match the channel of available network. In the Ad-hoc mode, you can select the channel manually.

**Tx Rate:** Tx Rate is set as **Auto** generally to go with the rate of access point.

You can also set the rate manually.

**SSID:** SSID is listed in the available network table. You can type in the SSID you would connect.

**Network Type:** Select your network type with **Infrastructure** or **Ad-hoc mode**.

**Encryption:** Encryption builds a security way to protect the data in transmission. You can disable the function or select the encryption mode.

**Authentication Mode:** Select the authentication mode you would apply.

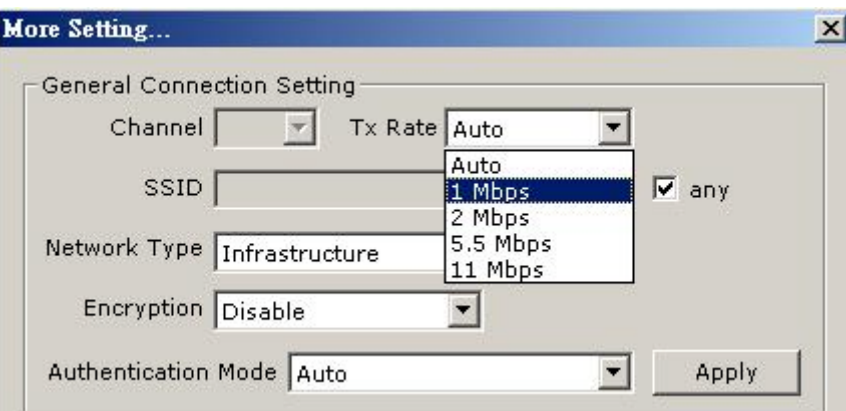

#### **Encryption Setting**

**WEP Key Setting:** As encryption mode is WEP, configure the WEP key setting by clicking **Change**.

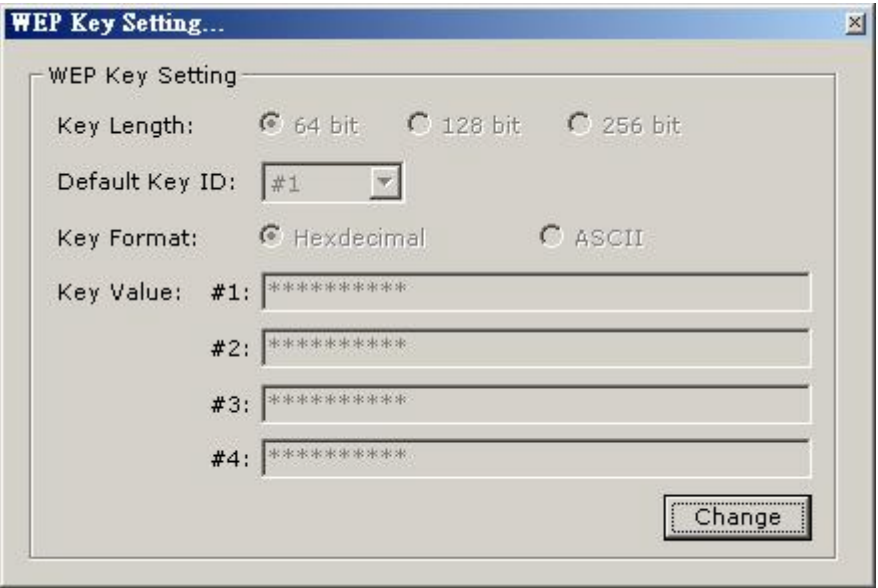

**WPA Setting:** Configure the WPA setting by clicking **Change**.

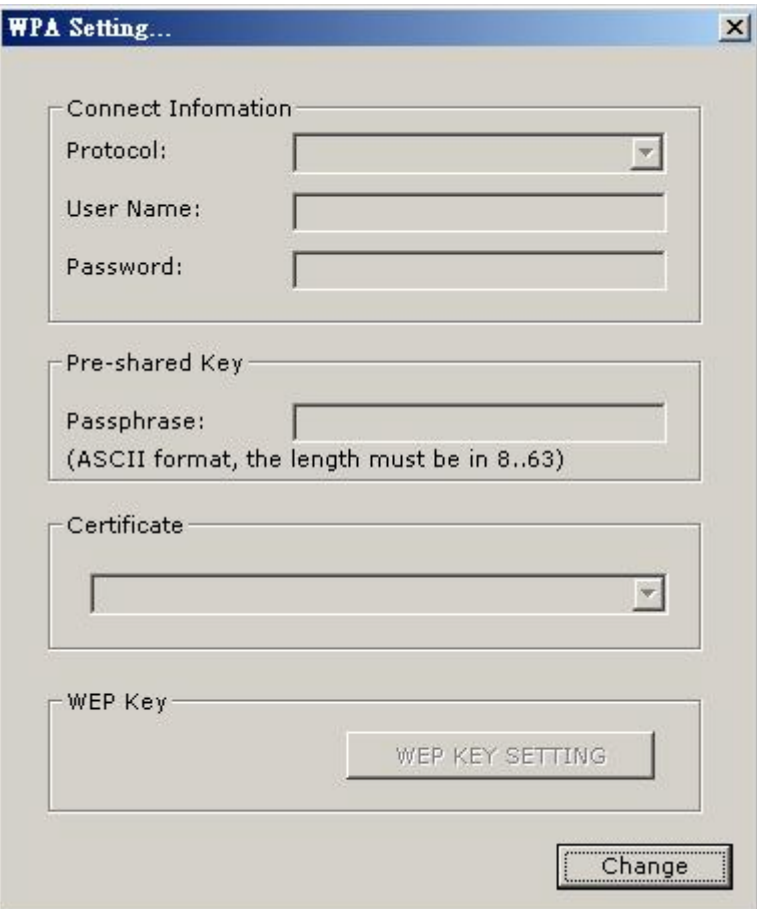

#### **Profile**

**Profile name:** Type in the profile name you choose to save the current setting. You can restore the setting later by selecting the profile directly.

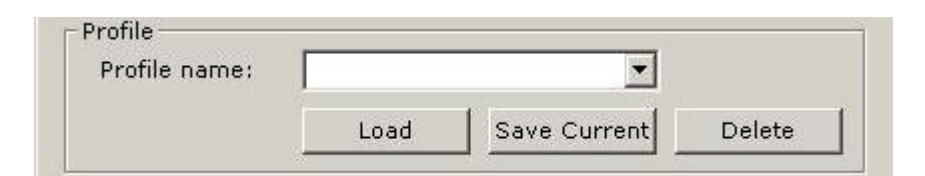

#### **Other**

**Advanced Setting:** To set the advanced setting, click **Advanced Setting**.

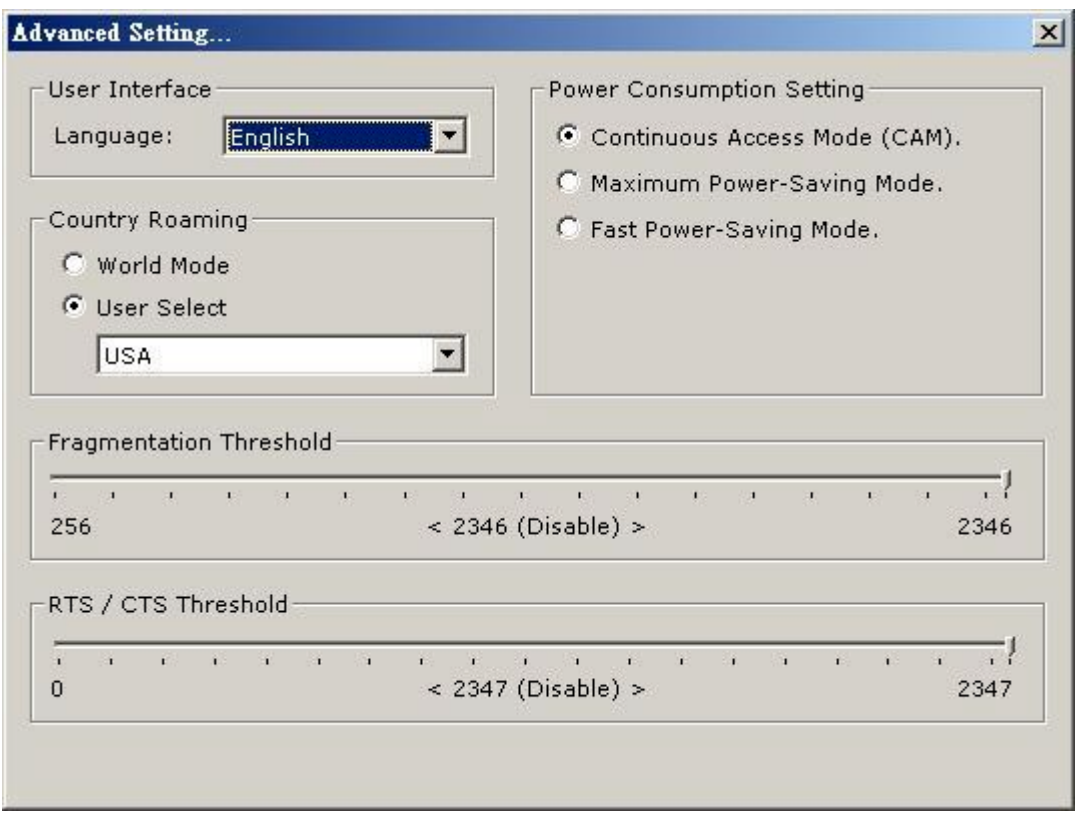

**Information:** System information shows the driver version, utility version, and MAC address of the network adapter.

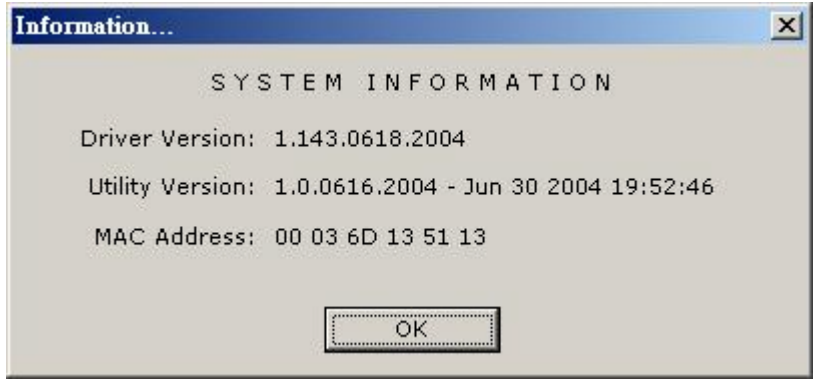

### **If you want to use Windows XP build-in configuration utility**

1. Plug the adapter into your system first, the **Found New Hardware Wizard** will appear.

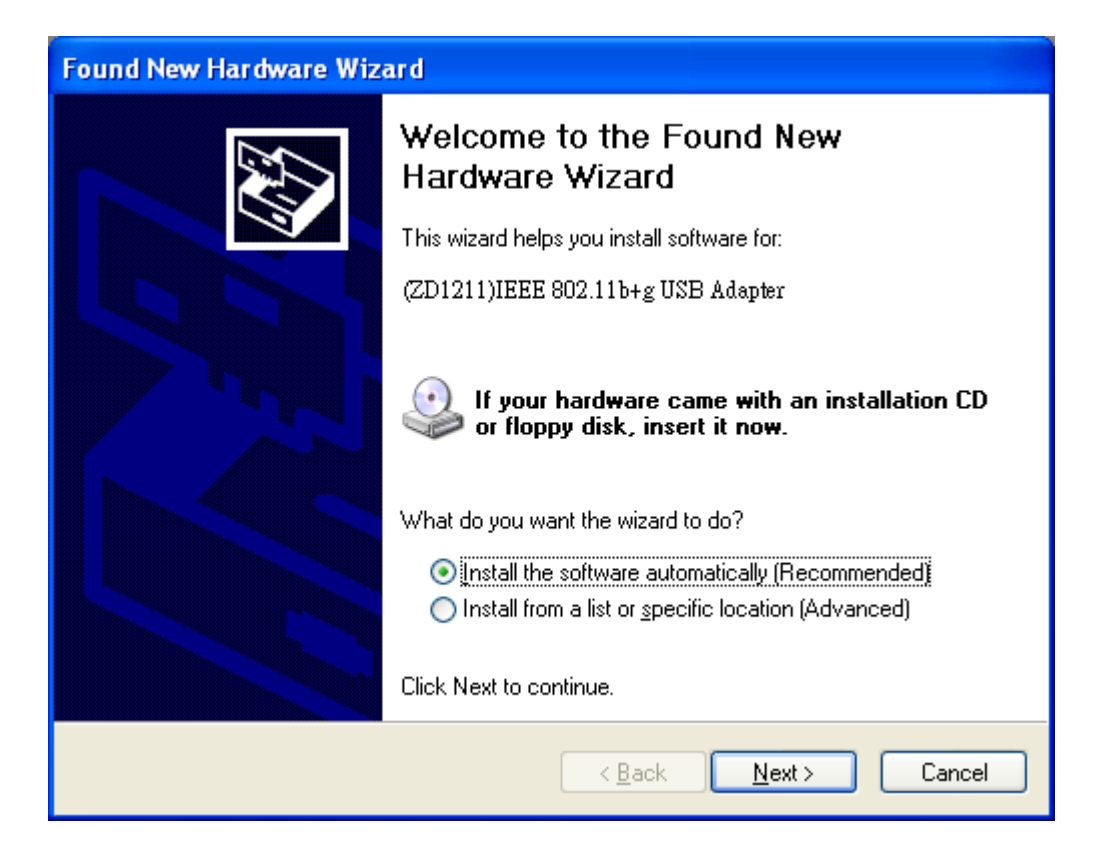

2. After installation, click in icon, to see the wireless networking connection status. Click **Content**, then **Wireless Network Connection Properties** screen will appear.

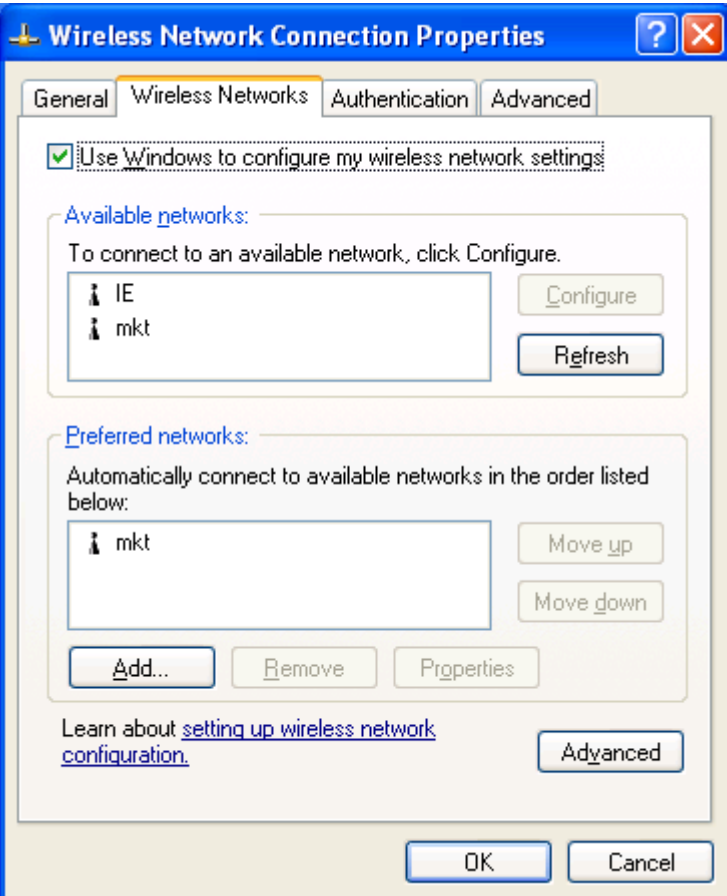

3. Select **Wireless Networks**, and make sure that *Use Windows to configure my wireless network* settings option is checked. Now, you can set your networks, which is available on the list.

# **Specifications**

#### **Technical Specifications**

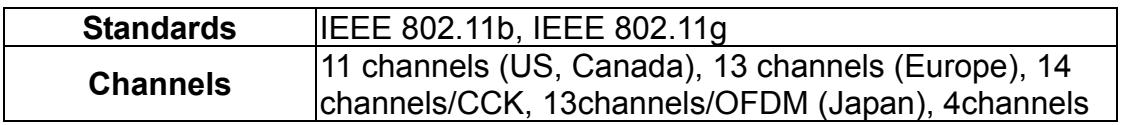

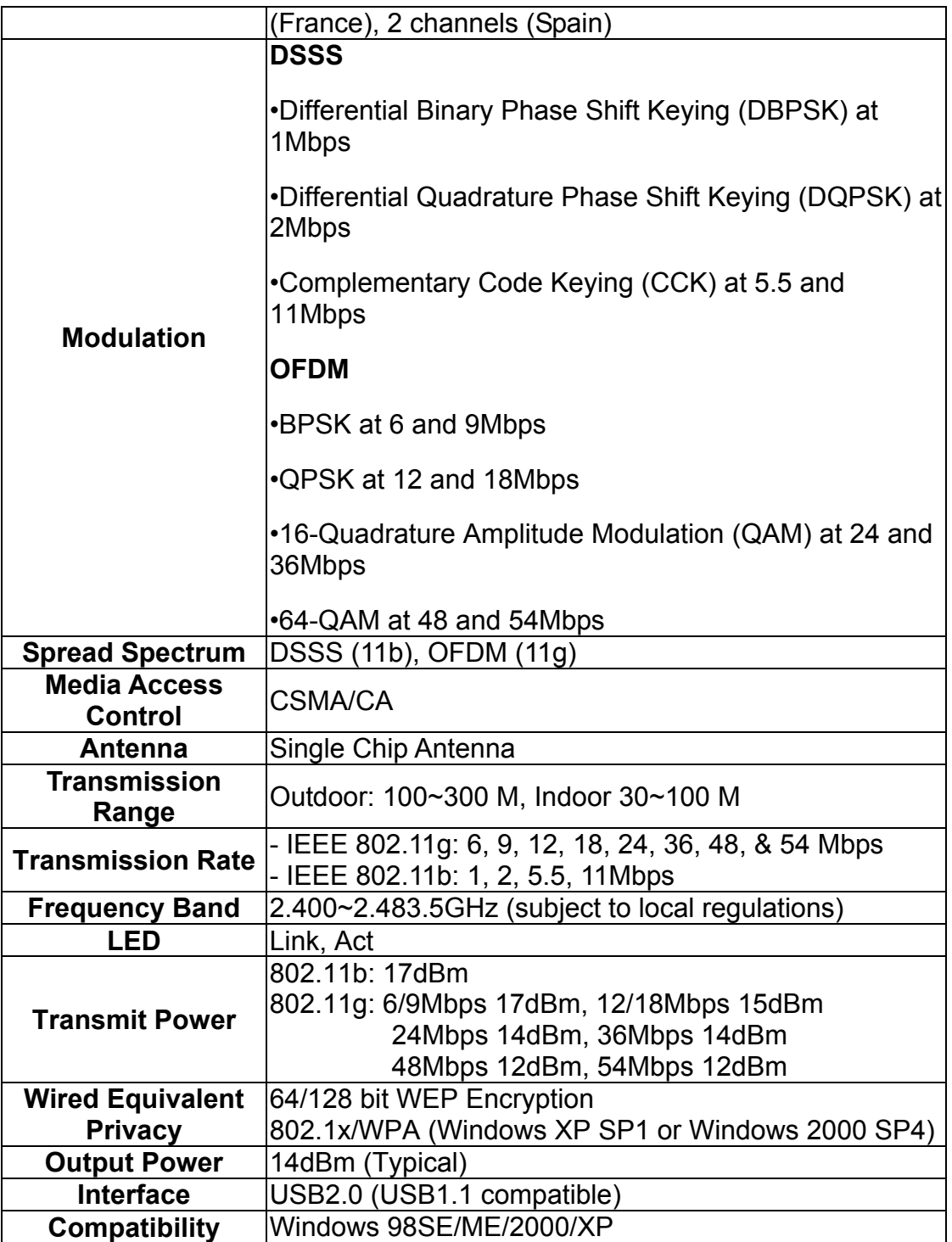

### **Environmental Information**

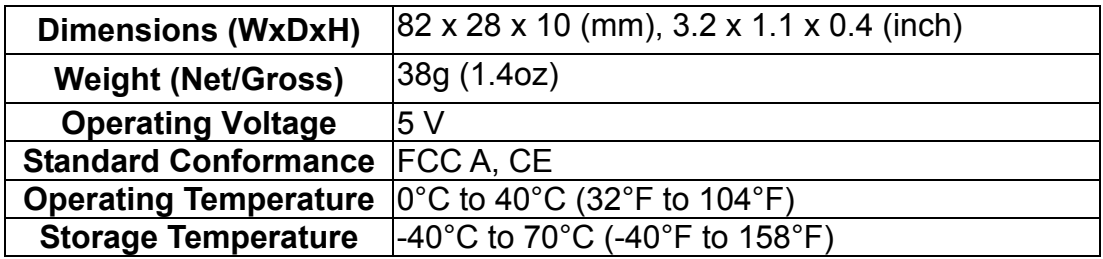

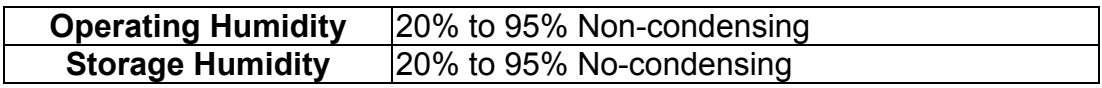

## Warranty Information

Manufacturer provides this limited warranty for its product only to the person or entity who originally purchased the product from Manufacturer or its authorized reseller or distributor. Manufacturer guarantees that equipment is free from physical defects in workmanship and material under normal use from the date of original retail purchase of the Hardware. If the product proves defective during this warranty period, call Manufacturer Customer Service in order to obtain a Return Authorization number. Be sure to have a proof of purchase on hand when calling. Return requests cannot be processed without proof of purchase. When returning a product, mark the Return Authorization Number clearly on the package pack and include your original proof of purchase.

*In no event shall Manufacturer's liability exceed the price paid for the product from direct, incidental or consequential damage resulting from the use of the product, its accompanying software, or its documentation. Manufacturer makes no warranty or representation, expressed, implied, or statutory, with*

*respect to its products or the contents or use of this documentation and all accompanying software, and specifically disclaims its quality, performance, merchantability, or fitness for any particular purpose. Manufacturer reserves the right to revise or update its products, software, or documentation without obligation to notify any individual or entity.*